## Download all submissions

🖹 130 🔹 Knowledge Base Administrator 🛗 Tue, Sep 19, 2023 🖿 1. Basic Assignment settings

Overview:

This guide will show you how to download all the students' submissions in the assignment activity.

What to know:

The steps to download all the students' submissions in the coursework activity is similar.

## Table of Contents

Step 1: Access to view all submission page Step 2: Download all the submissions

Step 1: Access to view all submission page

Click into your assignment activity and click "view all submissions".

| ASSIGNMENT<br>assignmen                                                 | it1                 |                              |        |        |
|-------------------------------------------------------------------------|---------------------|------------------------------|--------|--------|
| Assignment Settings                                                     | Advanced grading    | Download renamed submissions | Export | More 🗸 |
| <b>Opened:</b> Tuesday, 22 Augus<br><b>Due:</b> Tuesday, 29 August 202  |                     |                              |        |        |
|                                                                         |                     |                              |        |        |
| View all submissions Grading summar Separate groups All participa       | -                   | )                            |        |        |
| Grading summar                                                          | у                   | )                            |        |        |
| Grading summar                                                          | <b>'Y</b><br>ants ◆ |                              |        |        |
| Grading summar<br>Separate groups All participa<br>Hidden from students | <b>'y</b><br>ants ◆ | )                            |        |        |

## Step 2: Download all the submissions

On the view all submissions page, you will see a dropdown list named "Grading action" on the top. Select "Download all submissions".

System will download a zip file onto your computer. Find the zip file on your computer and unzip the folder.

|                           | Module                     |                |       |        | Grad   | ding |   |      |       |       |     |       |      |      |    |    |     | ł | ⊣ide | e pla | giari | ism | link | S     |
|---------------------------|----------------------------|----------------|-------|--------|--------|------|---|------|-------|-------|-----|-------|------|------|----|----|-----|---|------|-------|-------|-----|------|-------|
| Assignment                | Setting                    | s /            | Advar | nced g | gradir | ng   | C | Dowi | nloac | l ren | ame | d sub | omis | sior | IS | Ex | por | t | N    | 1ore  | ~     |     |      |       |
| Back                      |                            |                |       |        |        |      |   |      |       |       |     |       |      |      |    |    | ſ   | D | own  | load  | d all | sub | mis  | sions |
|                           |                            |                |       |        |        |      |   |      |       |       |     |       |      |      |    |    | _   |   |      |       |       |     |      |       |
| Submiss                   | ions                       |                |       |        |        |      |   |      |       |       |     |       |      |      |    |    |     |   |      |       |       |     |      |       |
| Submiss<br>Grading action | ions<br><sup>Choose…</sup> |                |       |        |        |      | 4 | •    |       |       |     |       |      |      |    |    |     |   |      |       |       |     |      |       |
|                           |                            | cipants        | 3     |        |        | \$   | 4 | •    |       |       |     |       |      |      |    |    |     |   |      |       |       |     |      |       |
| Grading action            | Choose                     | cipants<br>B C |       | E F    |        | ¢    |   |      | K L   | М     |     | N     | 0    | P    | Q  | R  | S   | T | U    | V     | W     | x   | Y    | Z     |

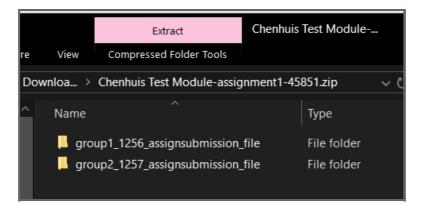

Online URL: https://knowledgebase.xjtlu.edu.cn/article/download-all-submissions-130.html